#### ■ **ETEC** 試験 : アカウント作成の手順

※ 以前、ピアソン VUE で他の IT 試験を受験したことがあっても、ETEC 受験の際には、新たに、ログインアカウントの 作成が必要です。

#### **1.**「**Web** アカウントを作成します。」をクリックします。

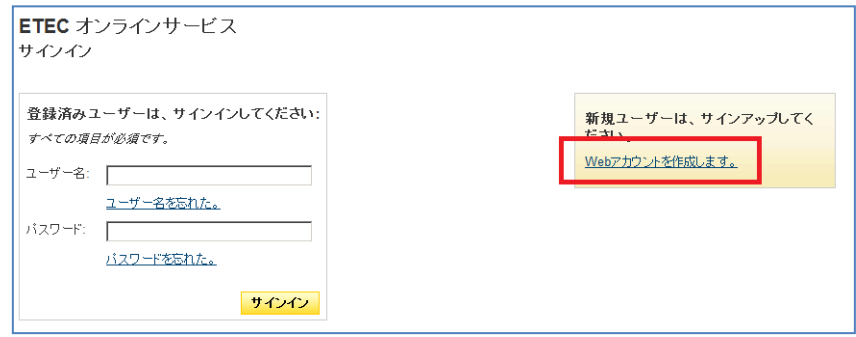

#### **2.** 以前に、**ETEC** 試験を受験したことがある場合には、「**ETEC ID**」を入力してください。

ETEC ID とは、ETEC 認定資格において、受験履歴を適切に管理するために使用されている ID です。

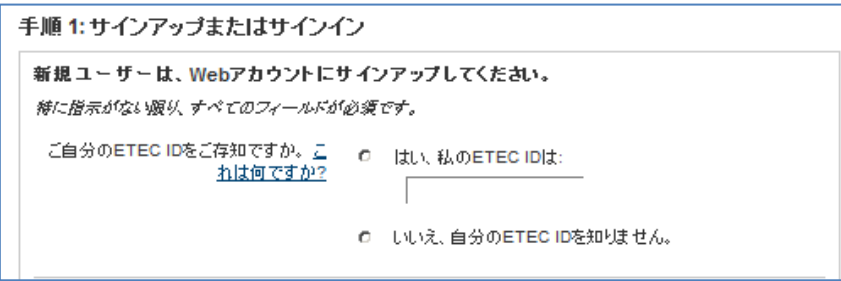

#### **<**初めて **ETEC** 試験を受験する場合**>**

入力の必要はありません。「いいえ」を選んでください。今回のアカウント作成の際に、ETEC ID が割り当てられます。

#### **<**以前、プロメトリック社で **ETEC** 試験を受験したことがある場合**>**

「はい」を選んでください。

プロメトリック社での受験履歴と紐づけるため、プロメトリック **ID** の「頭 **2** 桁」のアルファベットを外した、**7** 桁の数字を、 下記のルールの通り入力してください。

#### プロメトリック **ID** が 「**SP**」 で始まる受験者の方

「**ETEC1**」 + 「プロメトリック ID の頭 2 桁を除いた 7 桁の数字」を入力してください。

<例> プロメトリック ID : SP1234567 の場合 ETEC ID : ETEC11234567 と入力

### プロメトリック **ID** が「**JP**」 で始まる受験者の方

「**ETEC2**」 + 「プロメトリック ID の頭 2 桁を除いた 7 桁の数字」を入力してください。

<例> プロメトリック ID : JP7654321 の場合 ETEC ID : ETEC27654321 と入力

 プロメトリック **ID** が 「**DT**」 「**PR**」 「**SR**」のいずれかで始まる受験者の方 「**ETEC0**」+ 「プロメトリック ID の頭 2 桁を除いた 7 桁の数字」を入力してください。

<例> プロメトリック ID : DT1234567 の場合 ETEC ID : ETEC01234567 と入力

#### **3.** 「名前」をローマ字で入力後、**E-mail** アドレスを入力してください。

氏名例 : 田中太郎 (Tanaka Taro)

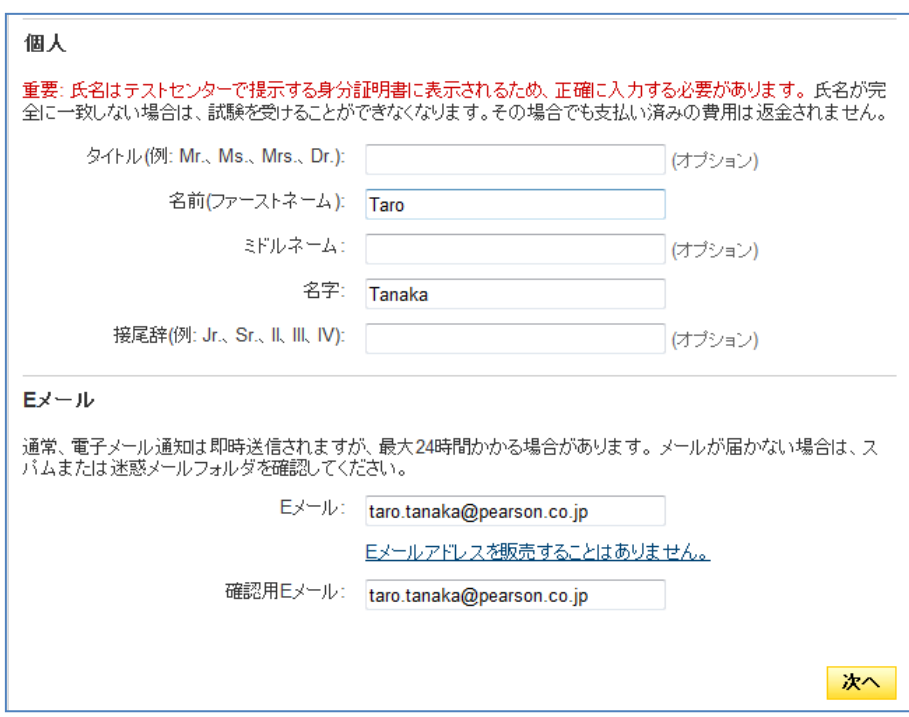

## **3.** 住所を、英語で入力してください。

住所例 : 〒102-0083 東京都千代田区麹町四丁目 1-5 麹町志村ビル

入力例 :

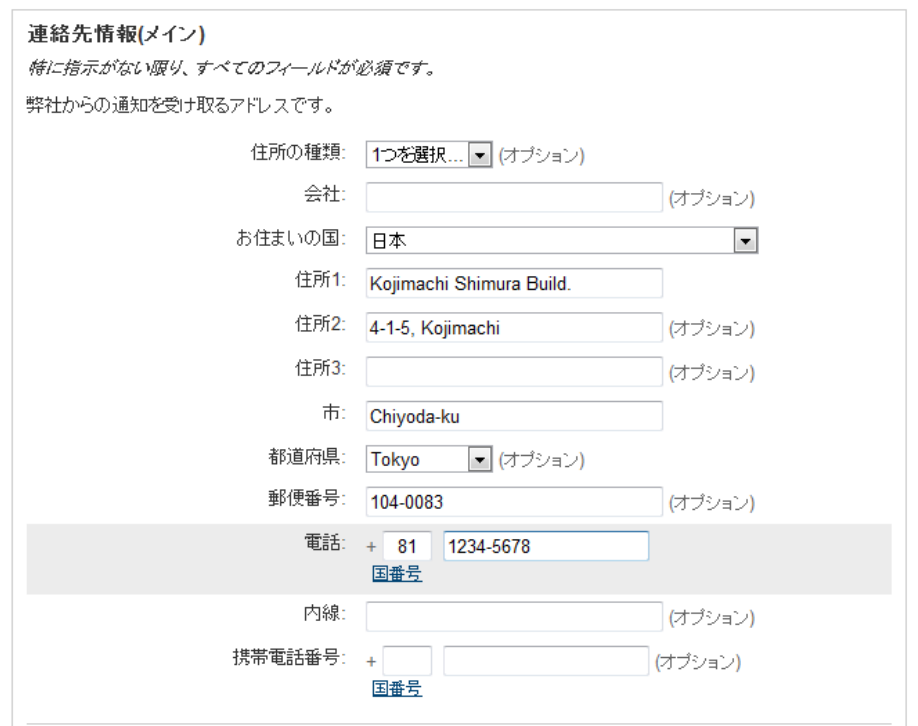

## **4.** 受験予約後に、予約確認書類をメールでお送りいたします。メールを受け取りたい言語をお選びください。

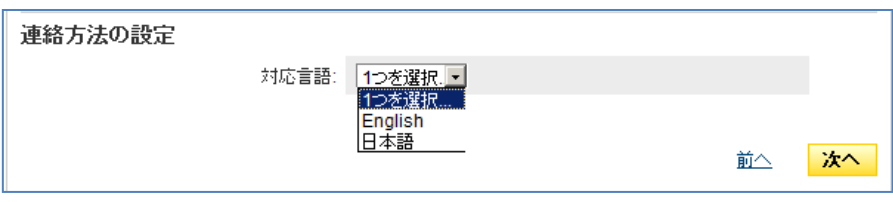

#### **4.** 「日本語連絡先を追加する」をクリックし、名前、住所を、日本語で入力してください。

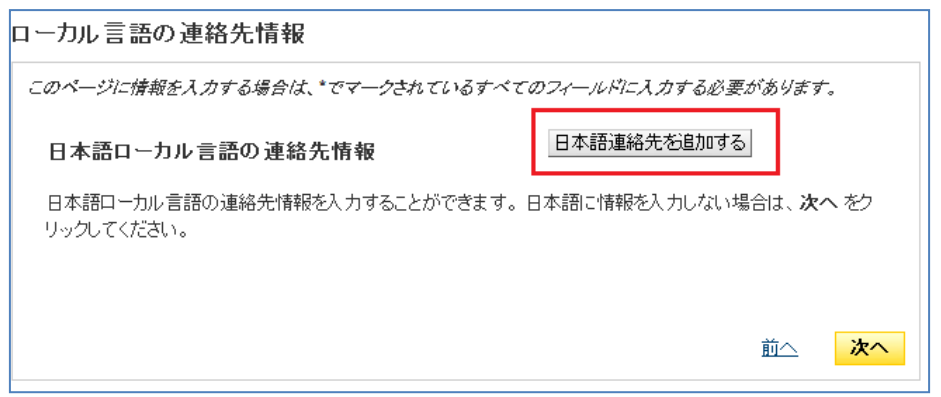

住所例 : 〒102-0083 東京都千代田区麹町四丁目 1-5 麹町志村ビル 氏名 : 田中太郎

入力例 :

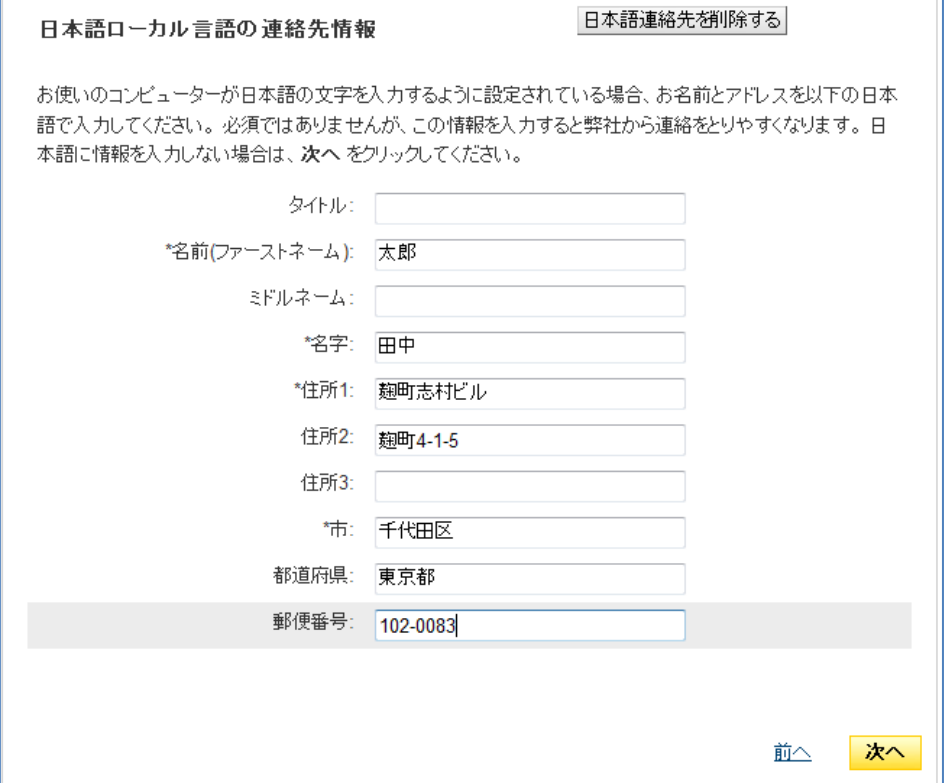

#### **6.** ユーザー名、パスワードを、半角英数字で入力してください。

ユーザー名 : 6 文字以上の半角英数字 パスワード : 7 文字以上の半角英数字

大文字、小文字、両方を含む

数字、もしくは、記号の組み合わせ

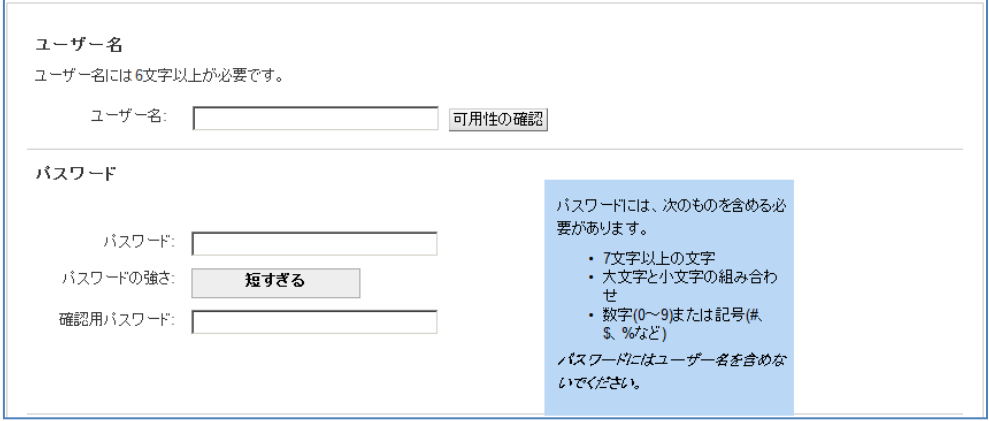

# **7.** 「セキュリティに関する質問」を **2** つ選び、回答を「英数字」で入力してください。

※「ステップ6」で作成したユーザー名を忘れた場合、[「ユーザー名自動検索システム」](https://www7.pearsonvue.com/testtaker/username/LookupUsername.htm?cid=767)でユーザー名を取得 する際に使用します。

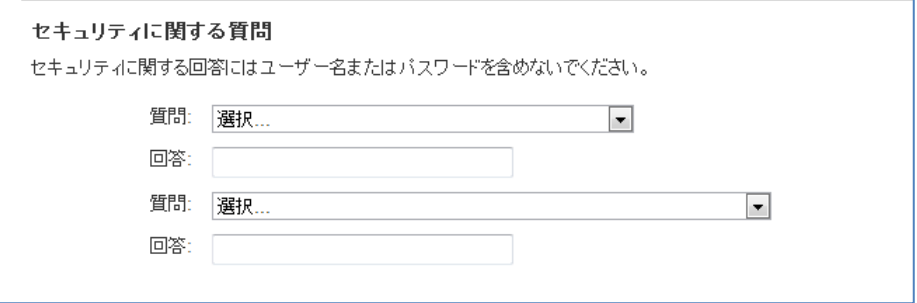